# **Overview**

Reuters World News Express (WNE) is a file-based news video delivery system. In addition to delivering SD and HD video files, WNE also delivers video-related XML scripts which can be made accessible across the Newsroom. By permanently linking distribution rights, shot lists and script information to the video file, WNE makes it easy to search, manage and store videos.

WNE gives access to:

- SD or HD Video files (broadcast quality and preview) and additional HD live video
- Scripts (NewsML-G2 compliant XML files)
- Advisories
- Tailored configuration settings

This document explains how to use WNE to view, search and stay up-to-date with Reuters advisories and scripts. In addition, it explains how to preview videos or extract them as broadcast quality videos into the newsroom as either linear SDI / HD-SDI, or as files. User-editable configuration settings are also explained.

#### **Scripts can be:**

- Viewed as soon as they arrive
- Searched
- Printed

#### **Broadcast quality videos can be extracted from WNE either as:**

- Video and XML files using the copy function and/or FTP through an automated File Distribution process configured through the Administration section.
- Playout as a linear SDI / HD-SDI signal through the video output connector.

In addition, low resolution versions of the videos may be previewed via the **Preview** function. This option requires internet access from the PC accessing the WNE website.

#### **Live Video**

The LIVE tab gives access to the event list for the satellite delivered Reuters Live Service as well as the optional RLS Plus lives. From that tab users can also launch the live preview window to monitor the broadcast live or 6-screen RLS-plus Reuters Live.

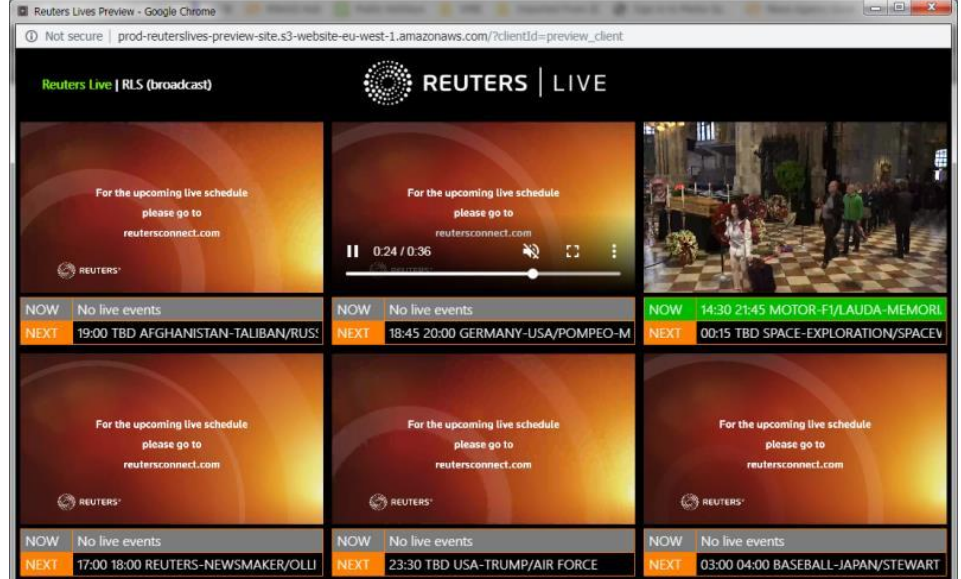

### Error Messages

.

PRIVACY STATEMENT

The WNE website displays the following error message when an error occurs. This banner will be shown at the top of all pages. Clicking the link in the message will take you to the **System Overview** page which will give more detail on the problem.

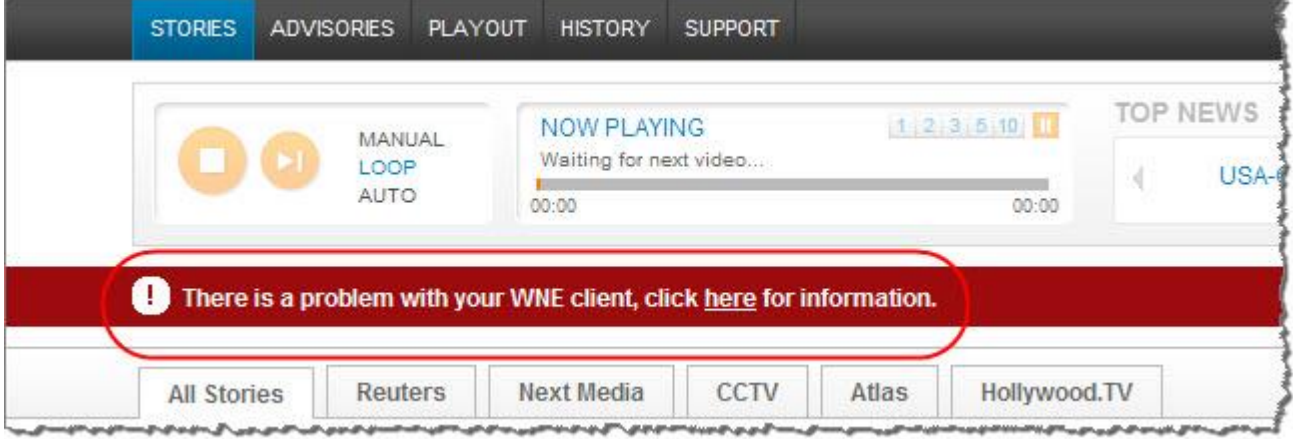

#### The **Status / System Overview** page will be similar to the one shown below:

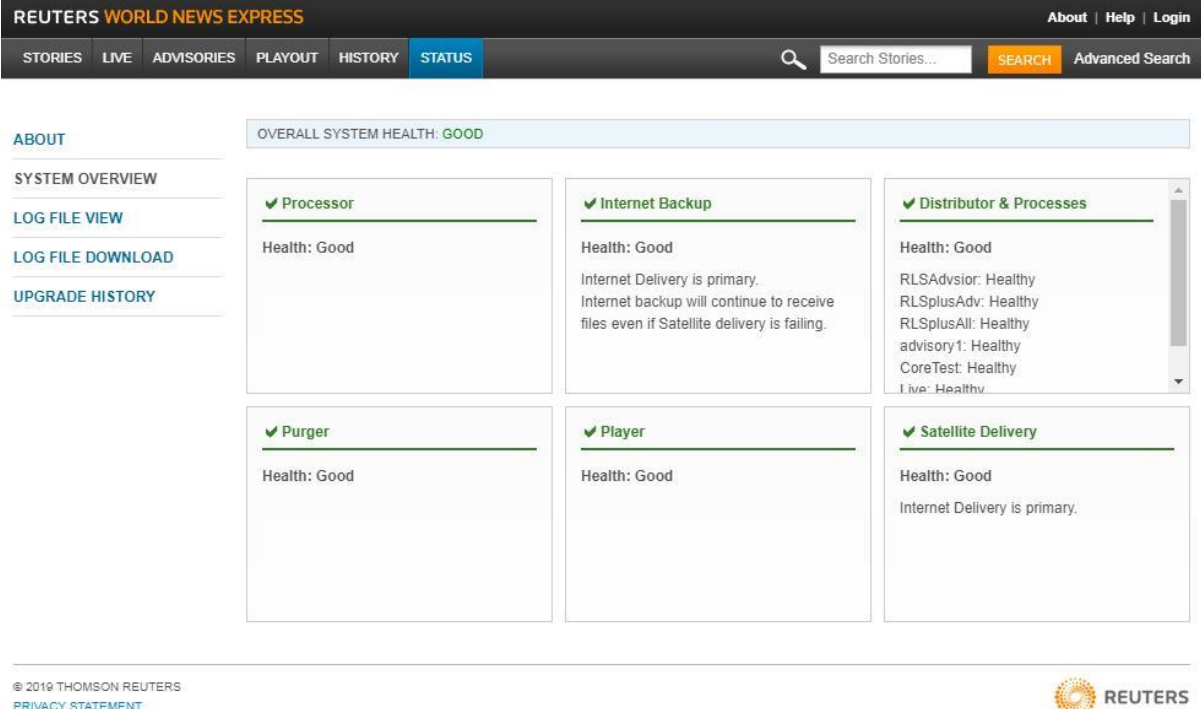

Green denotes that the components are in good health. Red denotes an issue. Self-explanatory error messages accompany the fault components.

You can also access the Status Page by clicking the **Status** tab or using the **About** link in the header.

### Player Module

The Player Module is the visual indicator of the video stories being played out of the server SDI port:

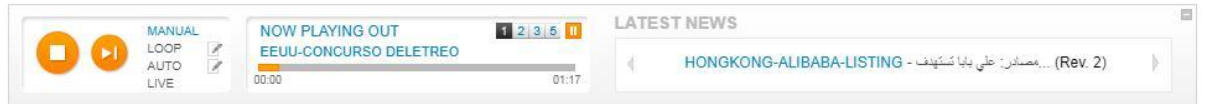

#### **The Player allows you to:**

- View the current WNE Video story being played out from the WNE server.
- View the day's LATEST NEWS section within the Player module.
- Hide or show the Player module (via the button on the upper right).
- When logged in with sufficient rights:
	- Start/Stop playout
	- Skip the current video story that is being played out
	- Select the playout mode from *Manual, Loop, Auto or Live*
	- Configure the Loop and Auto settings (number of stories / source feeds, etc)

#### **LATEST NEWS:**

- Displays the most recent news items regardless of the view in the main story page.
- Click on a slugline (e.g. HONGKONG-ALIBABA/LISTING) to open the matching story

### About WNE

This document reflects WNE version 6.3.110, the current release as of June 2019

When you click the **About** link in the top navigation bar of the WNE Client, it displays the following window which has details about the WNE Client and the list of supported browsers and their versions.

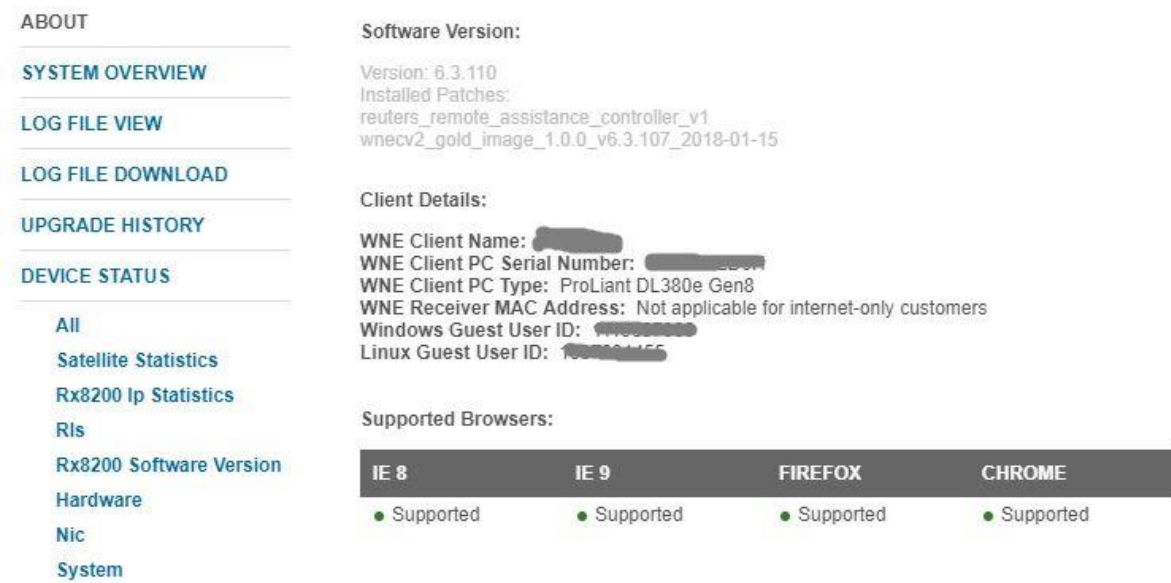

# **Basic Features**

Without logging into WNE with a username password all users can:

- View advisories and preview videos as soon as they are delivered.
- Search story scripts, advisories and history.
- Read scripts and view important story information such as *Usage Terms*.
- Preview videos in low resolution via the internet *(this option is only available if you have internet access from the PC you are viewing the WNE website)*.
- View what is currently playing out, what has played out and what is due to playout next.

**Note:** If you wish to change the WNE website settings or manually add videos to the playout list or distribution folder, you must log in. See [Production Users](http://visualscdn.reuters.com/wneclient/helpV6/overview_-_production_users.htm) section of this help system for a description of the actions available to users logged in to the WNE website.

## To view all stories

The **STORIES** page represents the WNE Homepage and displays the latest videos, scripts and advisories information from Reuters. On this homepage, all stories presented to the user are grouped by contributor and subscribing service.

- Click **All Stories** tab to view all the stories. This is the default page that you will land on in the WNE Client. All the scripts and their videos from all the contributors and services to which you are permissioned will be displayed here.
- You will see the message *'Early Access Script'* being displayed in the ACTIONS column for scripts whose corresponding videos are yet to arrive. You can choose to hide / show them using the toggle menu option *Hide Early Access Scripts / Show Early Access Scripts*:

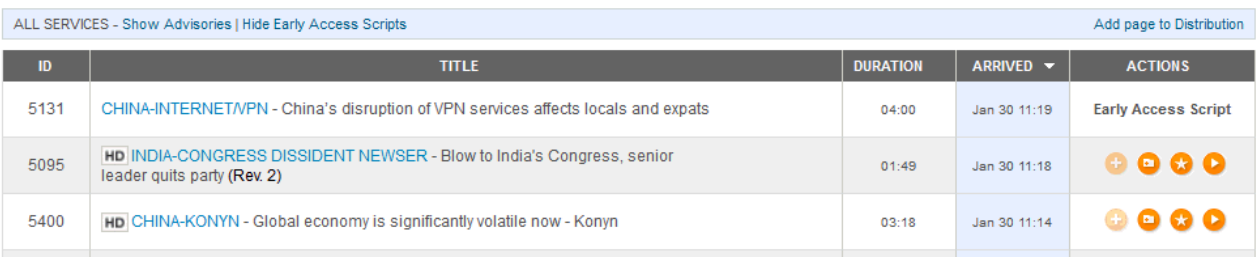

#### Sorting stories

You can sort the stories under **All Stories** tab based on the following columns

- ID
- **Title**
- Service
- **Duration**
- **Arrived**

#### Actions on Stories

To use any of the ACTION button features or playout features it is necessary to login with a username that has the required rights. These features are therefore covered later in this document in the section for production users002E

## <span id="page-6-0"></span>To preview videos

**Note:** This feature is only available when connected to the Internet.

You may preview a low-resolution version of any video shown on the **Stories** or **Playout** tabs, by clicking the title / slugline (e.g. UK-FABERGE CIGARETTE CASE) as shown below.

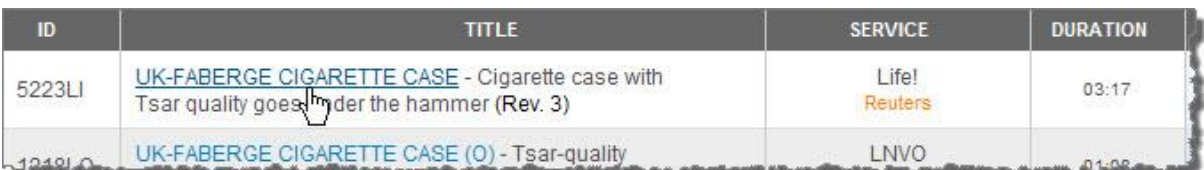

The video you have selected will then be played in a separate window.

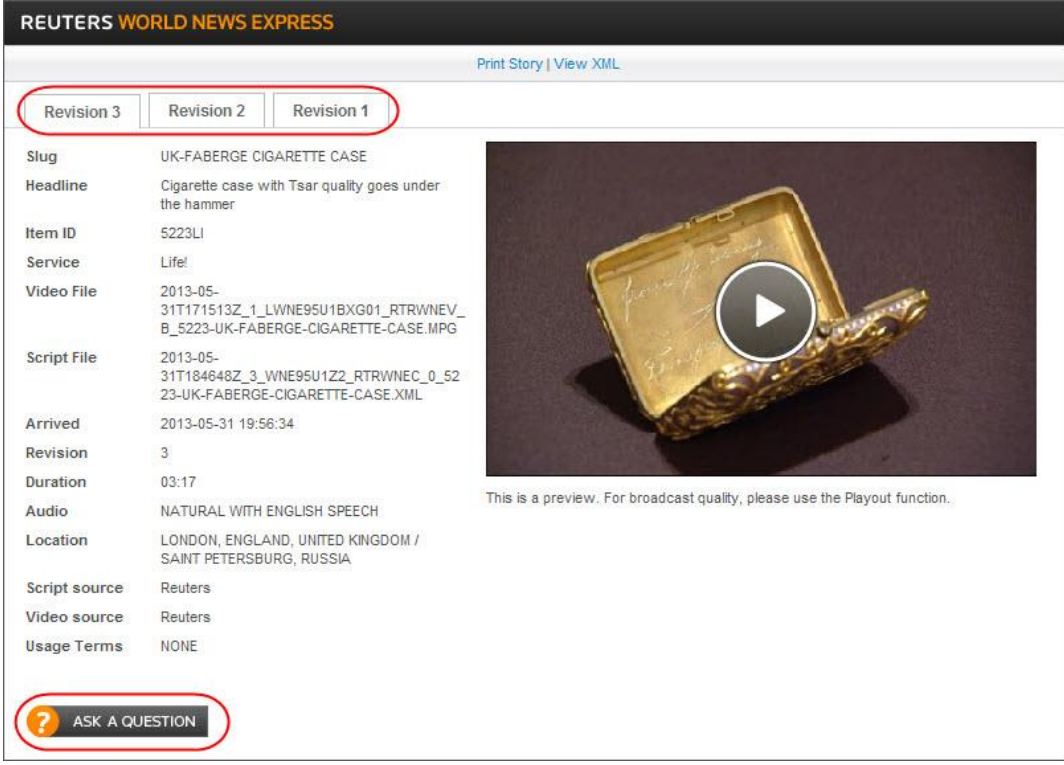

o All the available revisions for that video will be displayed in tabs with the latest auto-selected.

Please note the "ASK A QUESTION" feature is now deprecated and customers are directed to use the [Reuters Connect](https://www.reutersconnect.com/) chat feature instead. Customers without a Reuters Connect login should request one from their account manager.

## To search for videos

1. Enter the name or partial name of the video story you wish to locate (in the field labeled **Search Stories...**) and click the SEARCH button.

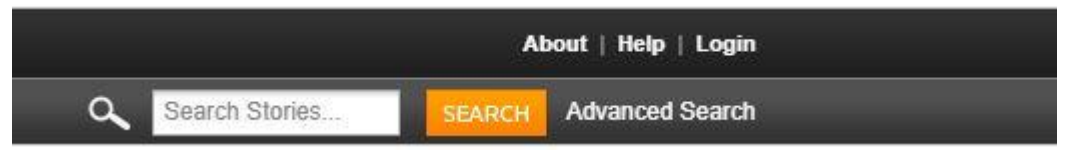

- 2. All videos that match the criteria you entered will be displayed on the **All Stories** tab of the **Stories** view. WNE will search the item-id slugline headline and body text for the requested terms. To view any video in the list, click its title. The search terms will be highlighted in the story pop-up.
- 3. You can use the following filter options in search terms.

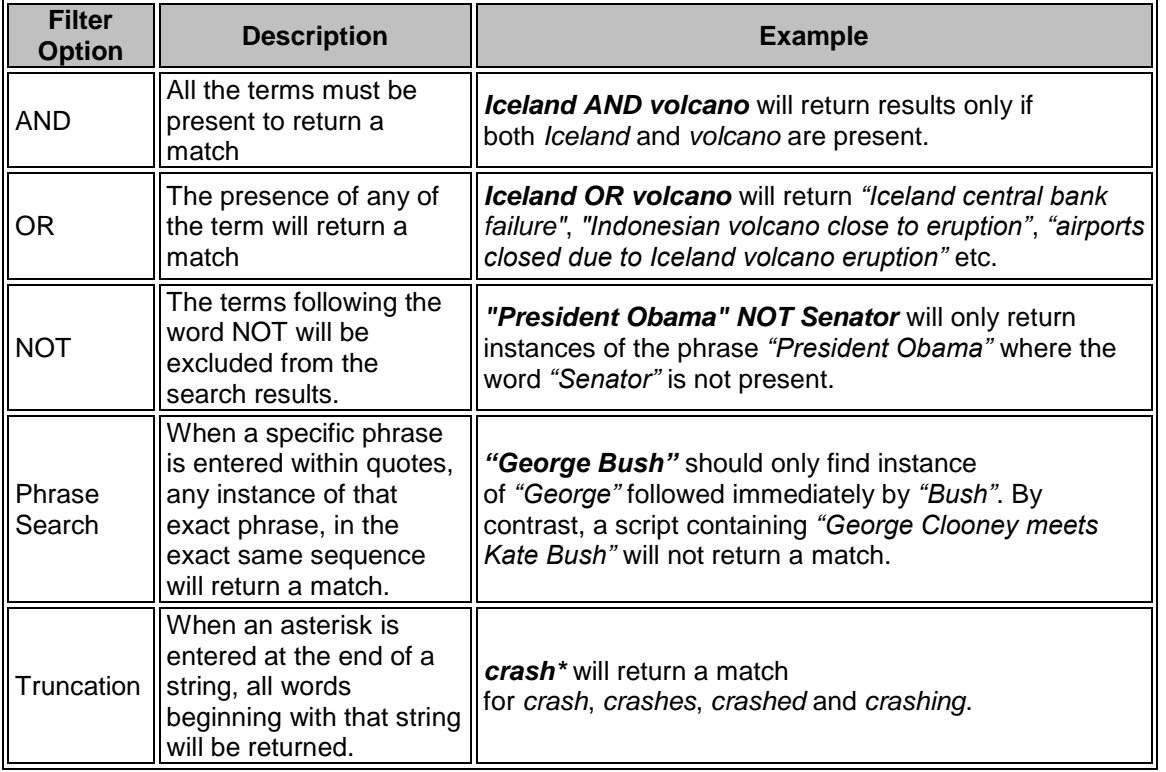

4. You can clear the search results by clicking **Clear Search** as shown below.

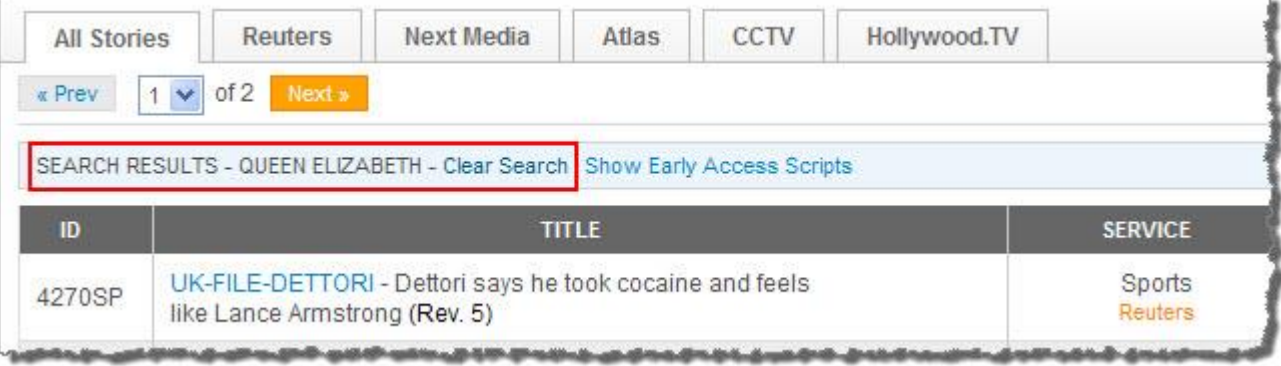

### Advanced Search

Selecting **Advanced** Search on search module displays the advanced search pan below from which you can search by date and/or service.

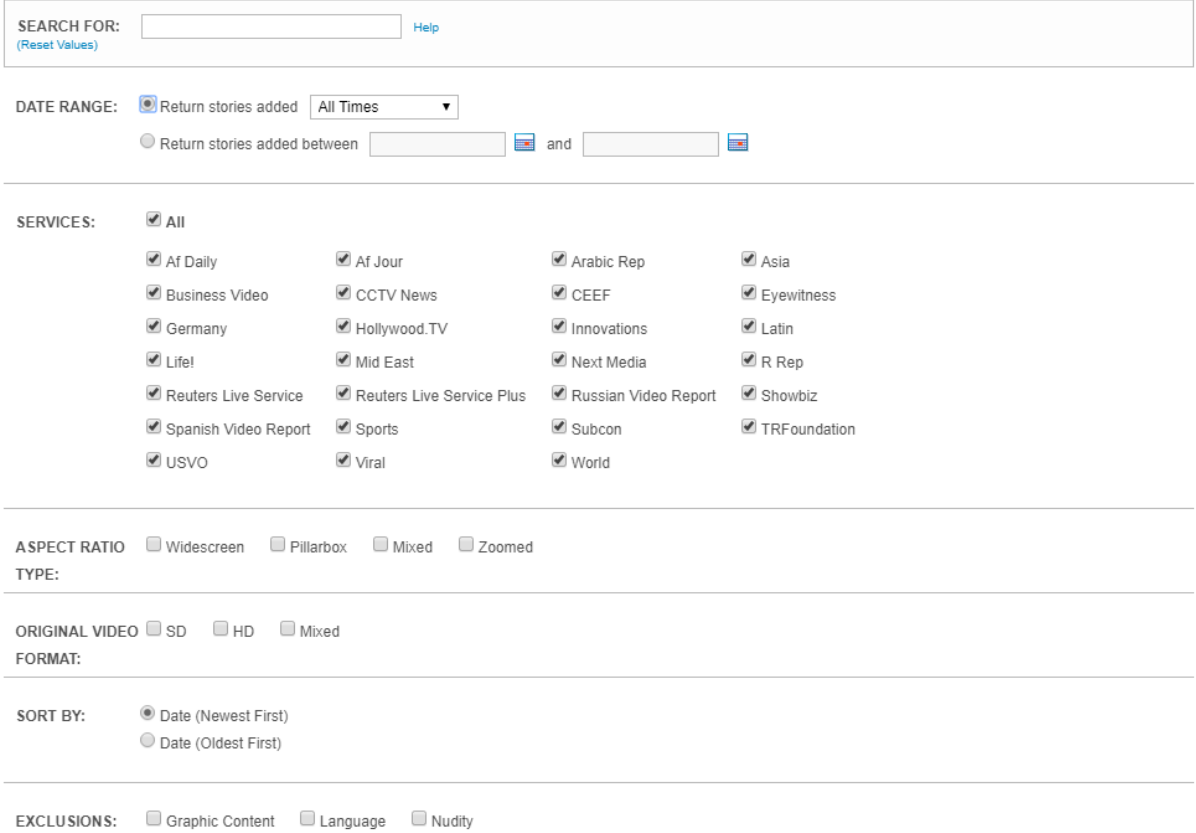

### Searching for videos in a specific date range

To limit the search to only recent items:

- 1. In the DATE RANGE section, select **Return stories added** if you want to search for stories added in the past *x-*hours or *x-*days.
- 2. Choose the timings available in the drop-down menu.

To limit the search to items delivered between a set of dates:

- 1. Select **Return stories added**
- 2. Click the calendar icon to choose the *From* and *To* dates. (From must be the earlier date)

#### Searching for videos in a specific service

- 1. Click **Advanced Search** next to the SEARCH button.
- 2. Under SERVICES, select only those services in which you want to search. By default, WNE will search all the services to which you subscribed.

#### Exclusions and sorting

As the image above shows the search results can also be limited by aspect ration, original video format and to exclude material that is considered offensive to some viewers. The sort order can also be changed from the default *newest first* to *oldest first*.

### To print a video script

You can print the text script associated with a video story. This is done from the Video Preview window that opens when you click on a video's title. For instructions on how to preview a video, see [To preview videos.](#page-6-0) When the Video Preview window is displayed:

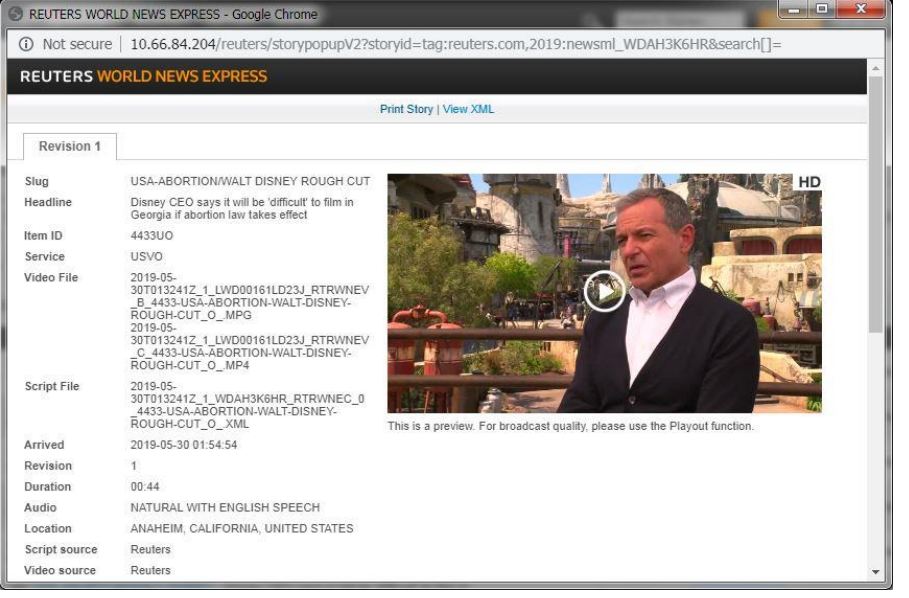

1. Click the **Print Story** link above the video preview. The text for the video script will be displayed within a print dialog window.

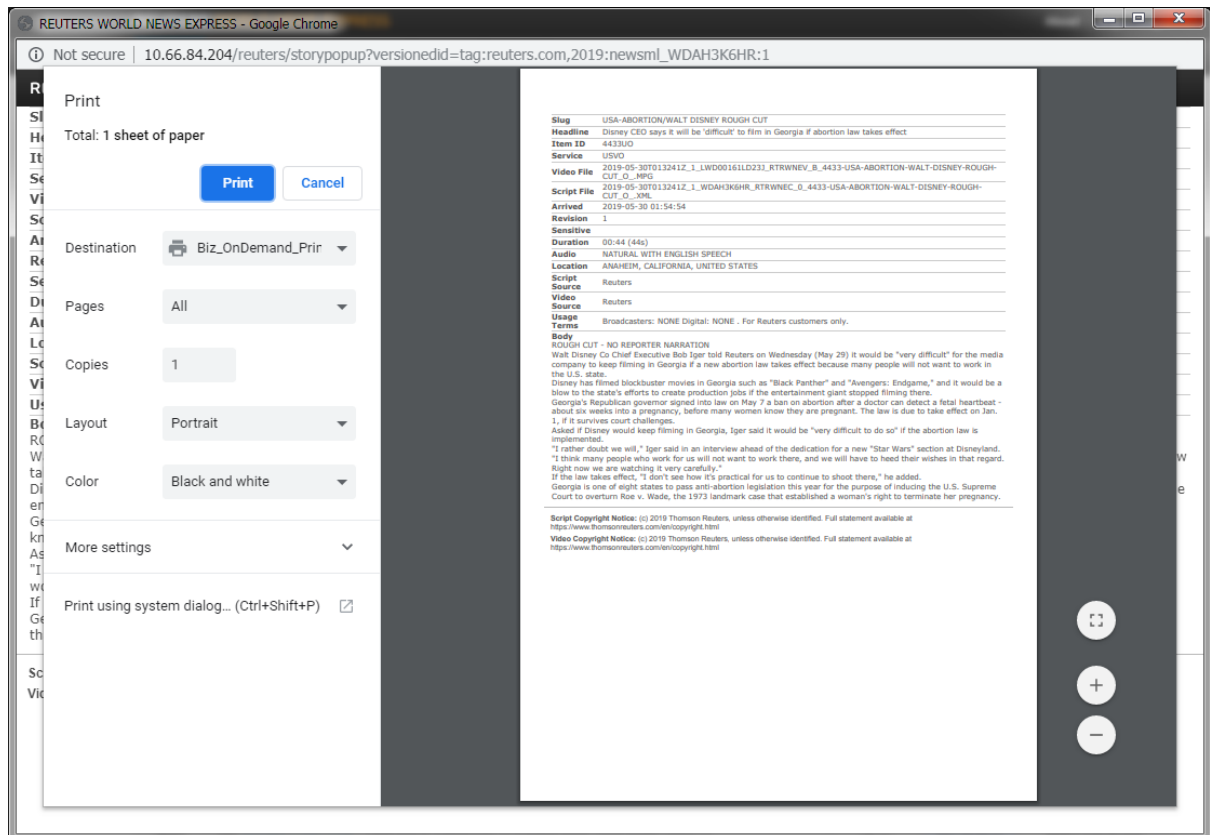

2. Click **Print** to print the script and return to the print layout view. Close that window to return to the story preview.

#### To view Advisories

- 1. Click the **ADVISORIES** link on the web page header.
- 2. A list of the most recent advisories will be displayed.
- 3. When multiple pages of advisories exist, use the **<<Prev** and **Next>>** links to view additional advisories
- 4. To view the full text of a specific advisory, click it.

#### Searching for Advisories

- 1. Enter the name or partial name of the advisory you wish to locate (in the field labelled **Search Advisories ...**).
- 2. Click **Search** or press **Enter**.
- 3. The advisories that match the terms you entered will be displayed directly below in the **Advisories** pane. To view the full advisory text click it open in a new pop-up where the matching terms will be highlighted.

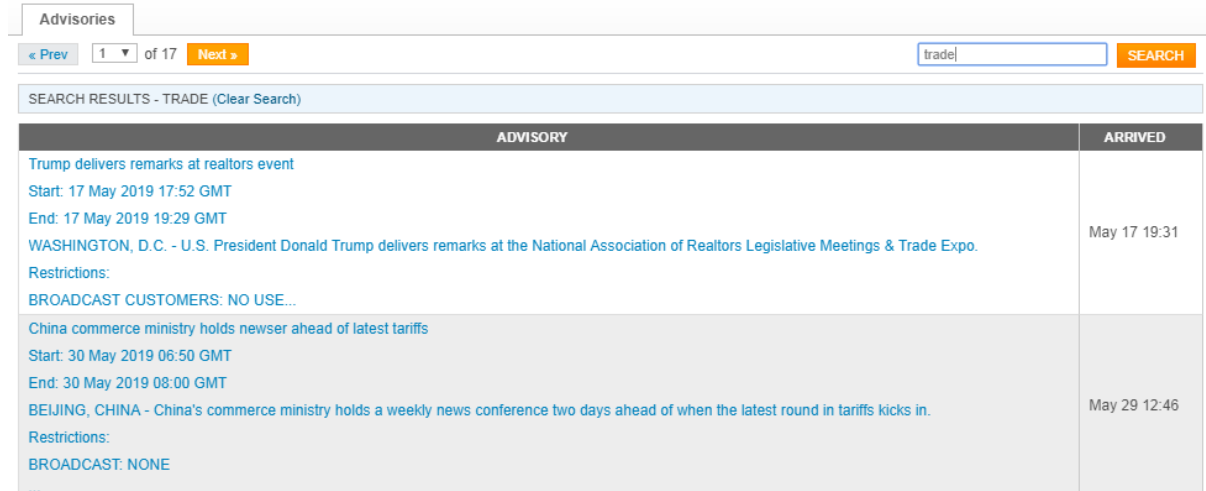

**Note:** You can also view advisories on the **STORIES-->All Stories** tab by clicking **Show Advisories.** This will show advisories alongside received videos.

### To view the playout list

- 1. Select the **PLAYOUT** link in the web page header.
- 2. A list of the stories currently being played out (or queued to be played out) will be displayed.
- 3. The list will update automatically as the playlist changes

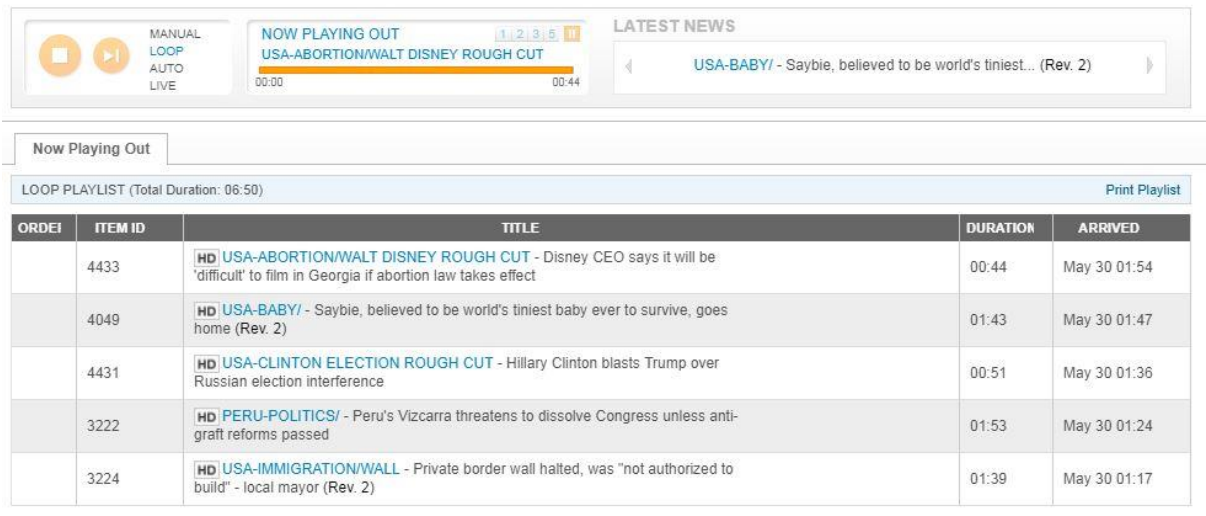

**Note:** In the **LIVE** mode no list is displayed – the current playing live is shown only in the *now playing out* playout pane.

#### Playout Modes (for Newsroom Users)

The video output on the WNE server can be used in 1 of 4 ways. it is only possible to make changes to the playout mode when logged in with sufficient user privileges.

## To search for videos on the History tab

The **HISTORY** tab maintains a list of every video which has been played out or moved to the Distribution folder. The maximum number of videos that will be maintained here is configured by your WNE Administrator.

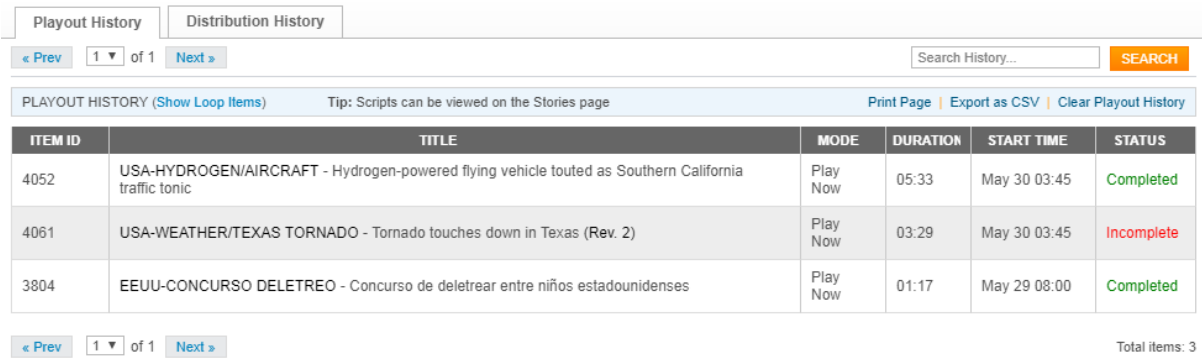

To search for videos that have been played out:

- 1. Click the **HISTORY** tab.
- 2. Click **Playout History**.
- 3. Enter the name or partial name of the video story you wish to locate (in the field labeled **Search History...**). WNE will search for the term(s) you enter in the Item ID, Title, Slug line, Headline and body of the video.
- 4. Press the **Enter** key or click **Search**.
- 5. All videos that match the criteria you entered will be displayed on the relevant sub-tab. To view any video in the list, click its title.

### Loop playout mode

By default, videos that have been played out via Loop playout mode are not shown on the **Playout History** sub-tab. To display these videos, click the **Show Loop Items** link.

**Note:** If playout has been disabled by your WNE Administrator, the **Playout History** sub-tab will not appear. If a distribution process has not been configured by your WNE Administrator, the **Distribution History** sub-tab will not appear. If playout has been disabled AND if the distribution process has not been configured by your WNE Administrator, the **HISTORY** tab will not appear.

#### To Print or Export the History

- To print your Playout or Distribution History, click **Print Page**.
- To export your Playout or Distribution History to a CSV file, click **Export as CSV**.
- Production users have the option to delete the Playout History and completed Distribution history items by clicking **Clear Playout History** and **Clear Completed Items** respectively.

## To view third party videos

**Note:** This is applicable only for those WNE servers permissioned to view third-party videos.

To view only third party videos, click on the third-party contributor tab as shown below. All the services from that contributor will be displayed as sub-menus.

The story list will also be restricted to showing content only from the selected provider.

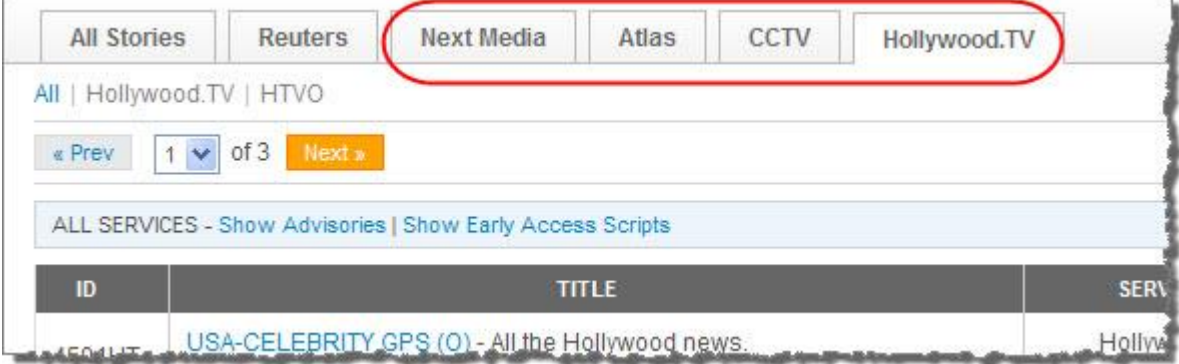

### To view broadcast messages

Whenever there is a need to relay messages to the users, it will be broadcast via a banner which will be visible from all the pages of the WNE Client.

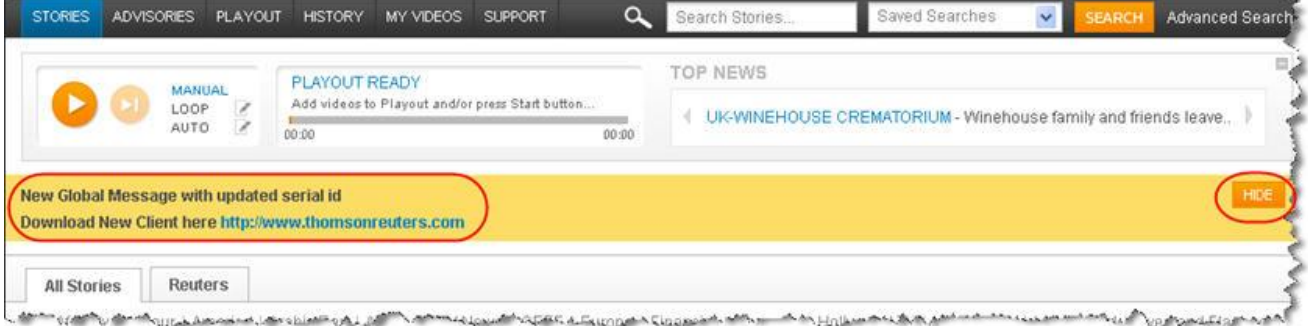

If you see a software upgrade information in the banner, contact your administrator / newsroom IT support staff to upgrade to the latest release.

Clicking HIDE will hide the message and provide you with an option to view it again in 24 hours or hide it until you get a new message.

# **Advanced (Production) Features**

Production users can log into the WNE web page which enables the advanced features

### Logging into WNE

- Click the Login link on the top right corner of the screen to log in to the WNE client.
- Enter the login name and password provided to you. If you select *'Remember me on this computer*', you will not need to re-enter your login credentials on subsequent visits.

Production users (i.e., users logged into WNE) can perform all actions available to Newsroom users. In addition, they can also:

For broadcasters using the linear Playout function:

- Change the playout mode between Manual, Loop or Auto.<br>• Set the number of videos to be cycled through in Loop play
- Set the number of videos to be cycled through in Loop playout mode.
- Configure to exclude certain services, sensitive videos and script revisions in the Loop playout mode.
- Add videos to, remove videos from or change the order of videos in the Playout list (while in Manual playout mode only).

### Saving search criteria

Production users who have logged in, have the option to save their search terms for future use.

- 1. Go to **Advanced Search** page.
- 2. Enter the search term in the SEARCH FOR text box plus any other desired criteria.
- 3. At the bottom of the page, in SAVE THIS SEARCH? text box, enter a name to identify the above given search term and click SAVE.

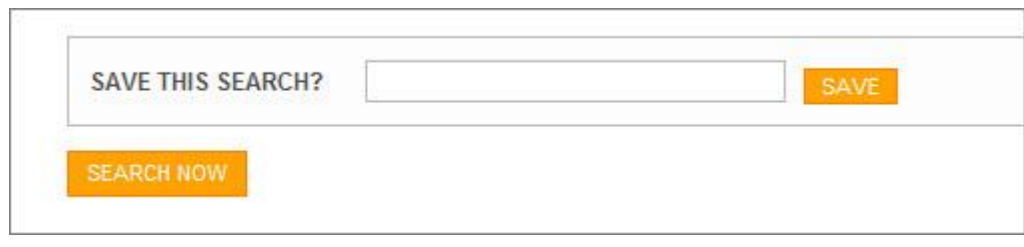

4. The message *YOUR SEARCH HAS BEEN SAVED*! will be displayed.

All saved searches will be displayed under **Saved Searches** tab next to **Advanced Search**. You can also access this page by clicking **Manage Saved Searches** in the Saved Searches drop-down box

#### Managing Saved Searches

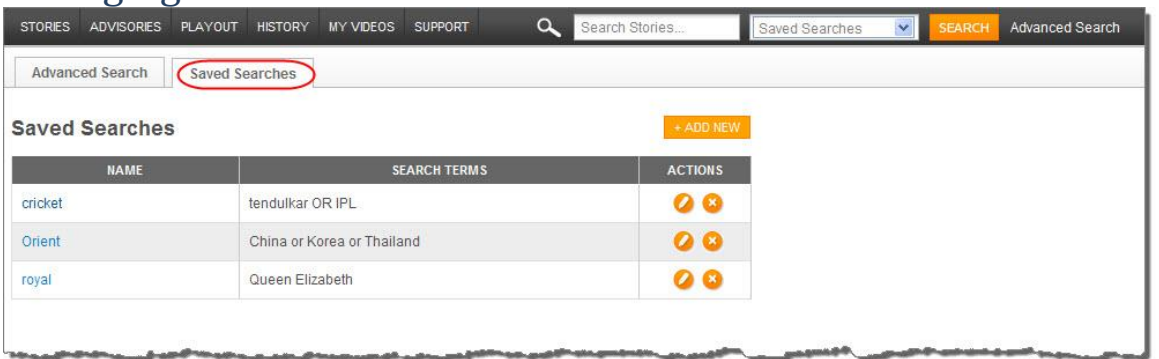

- To perform a saved search, click the value under NAME. You can also run the saved searches by choosing it directly from the Saved Searches drop-down box.
- To add a new search and save it, click ADD NEW button.
- To edit a saved search, click  $\bullet$  from the actions column.
- To delete a saved search, click **for a** from the actions column.

## To set the playout mode

The WNE player can be in one of 4 playout modes:

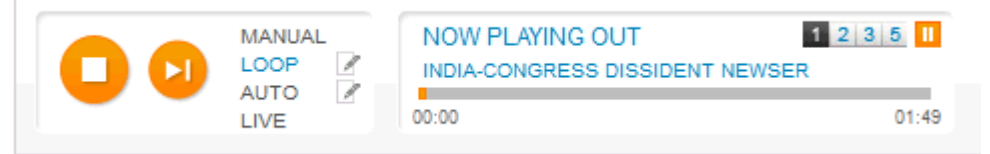

**MANUAL:** You can manually add videos to the playout list. Only the videos that have been manually added to the playout list will be played. You can interrupt *Manual playout mode* to play an individual video of your choice by clicking the **Playout Now** button on the **Stories** tab (once that video has been played out, WNE will revert to the videos in the playlist).

**Note:** If your player was previously in **Manual** playout mode, and you select a different mode, any videos that were added to the playout list at that time will remain in the playout list and WNE will begin playing them once you switch back to **Manual** playout mode.

**LOOP:** The most recently received videos will be played in a continuous loop. Newly received videos are always given priority once the current video is completed.

**AUTO:** Each video received in the last 30 minutes will be played once. New videos received after enabling AUTO mode, are queued up to be played out once the current video has been played out.

**Note:** When *Auto* mode is first initiated, every video from the last 30 minutes which has not been played out in either *Loop* or *Auto* mode will be added to the Auto playout list (the most recent will appear at the top of the list). *Auto playout* mode will only queue videos for a maximum of 30 minutes (unless your WNE PC is configured by your administrator to store videos for a longer period of time).

You can interrupt *Loop* and *Auto* modes to play an individual video of your choice by clicking the **Playout Now** button on the **Stories** tab. Once that video has been played out, WNE will revert to the videos in the previous mode.

Both look and auto modes allow configuration of the type of video included in the playout by clicking the pencil and paper icon to the right of the playout mode name.

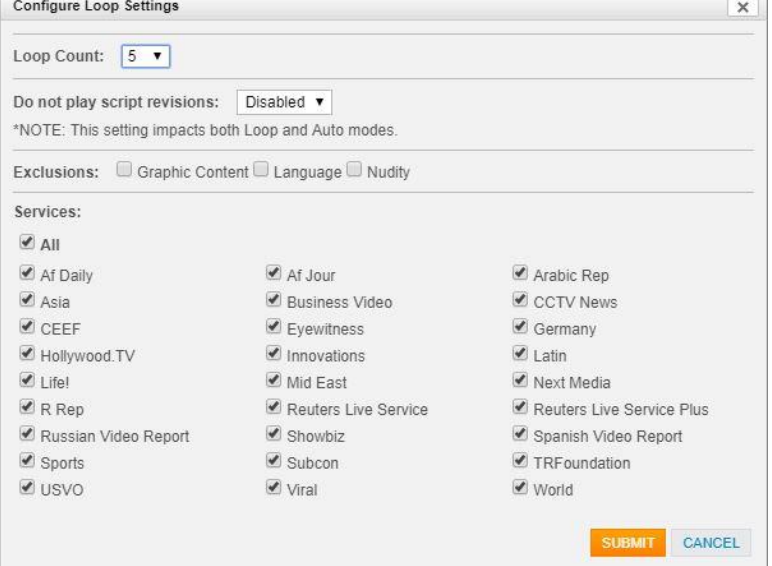

**LIVE:** Switches the playout from playing stored video files to playing a live RLS-plus stream. Selecting this mode will automatically navigate the browser to the **LIVE** pane to manage the livelist.

## To playout a video now [in any mode]

The *Playout Now* function allows you to immediately play out any video you select. This will temporarily interrupt the playout mode you are currently in. Once the video you selected is played out, WNE will return to its original playout mode activity.

You may use the Playout now function in any play mode.

- 1. Select the **All Stories** tab.
- 2. Locate the video story you wish to playout now on the **Stories** sub-tab or a service tab.
- 3. Click the **Playout Now** button **the** next to the video you wish to play out now.
- 4. You will be notified that this action will interrupt the current playout. Click **Yes** to continue.
- 5. The video is added to the Playout list and played out immediately.

### Playout Options

When changing playout mode by default you will be notified with the pop-up believe unless this message display has been suppressed.

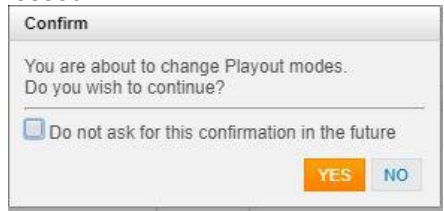

#### Now Playing Out Control

You can seek to a position within the file being played out by clicking a new position on the progress bar. (between 00:00 and 01:49 in the screenshot below)

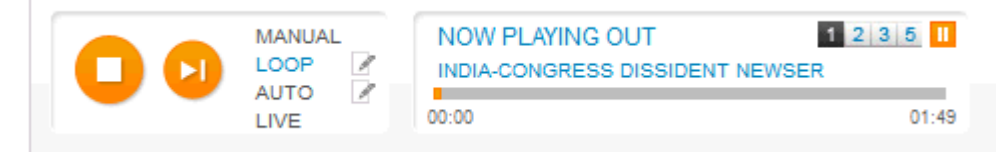

Fast forward playout at 2x, 3x and 5x are possible by selecting the appropriate number and choosing 1 to revert to normal speed. The pause button when selected will pause playout with the icon toggling from pause to play as appropriate.

### Playout Record

In the manual playout mode videos that have been fully played out will be denoted by an icon as shown below:

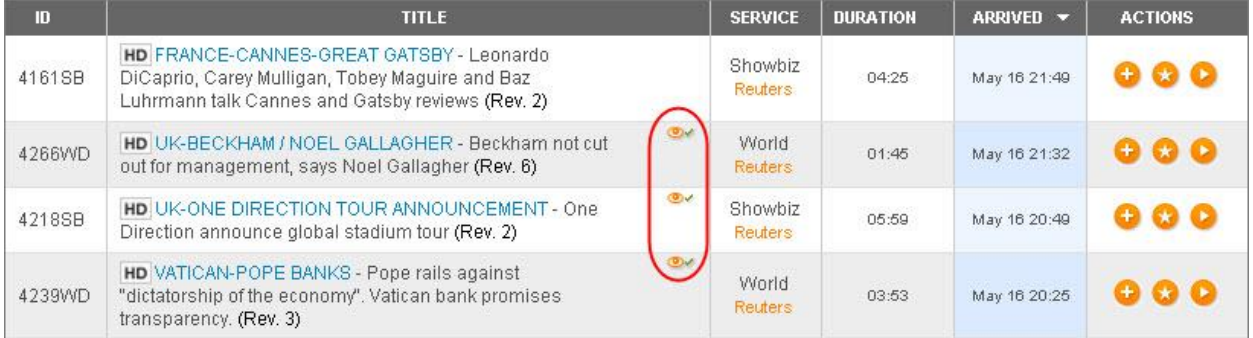

#### Slugline display in loop mode

In loop mode, an administrator can choose to display the slug on the video playout thus clearly highlighting the subject of the video. This is set from: **Administration** -->**Settings** -->**Playout**.

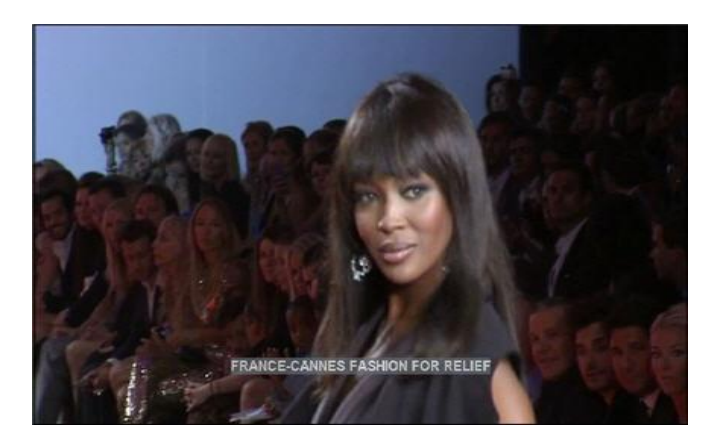

## Live Playout (RLS plus)

Live playout is supplementary to the broadcast Reuters Live Service stream output from the RX8200 receiver. Switching to LIVE mode automatically navigates the WNE website to the LIVE tab. if the user is permissioned for RLSPLUS, then this will be displayed. for users not permissioned for RLSPLUS, a read-only preview of RLS is displayed

- To view the list of content, click on the LIVE tab at the top (next to STORIES) then RLSPLUS
- To playout RLS PLUS video, the player control at the top of the page must be switched to LIVE mode.
- Any events that is live will show a **PLAY** button. Pressing this will output the live video from the HD-SDI port on the WNE server, and the video will automatically stop when the event finishes.
- Future events will show an **ADD** button. This adds the event to the LIVELIST, a playlist for future live events. If there is nothing playing out of the HD-SDI port when a LIVELIST event starts, the video for that event will automatically be played out of the WNE server. When the event finishes, playout will stop. If there is something already playing out of the HD-SDI port, then a popup will inform the user of options.
- When nothing is playing, a slate will be output from the HD-SDI port, indicating the upcoming events carried on RLSPLUS.

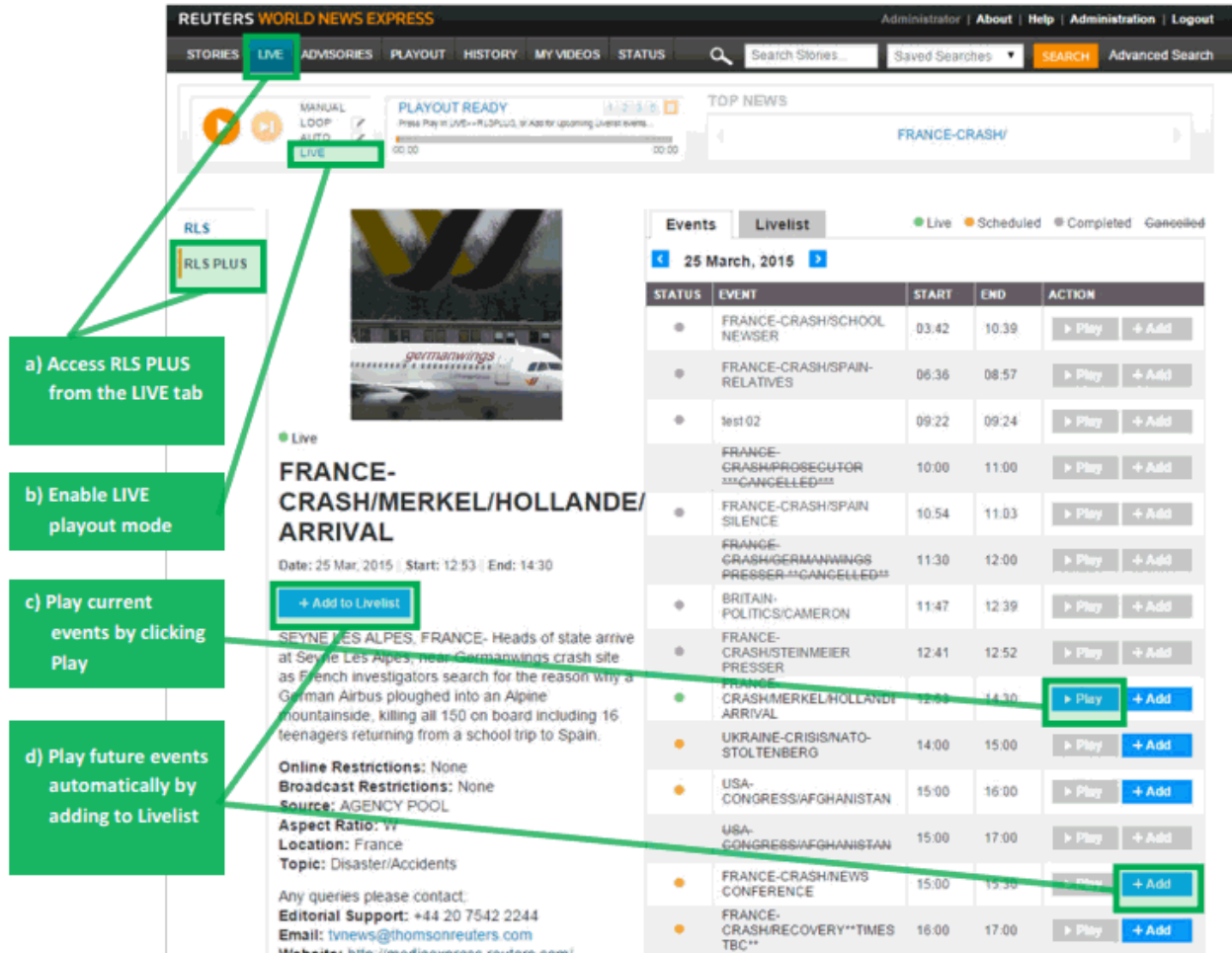

### To create a list of favorite videos

You can create a list of your favorite videos by adding them to **My Videos**. This will be specific to the user login. You can later add these videos to the playout list or the distribution list.

#### **To add videos to My Videos**

- 1. Go to All Stories tab.
- 2. Click the **Add to My Videos** icon under ACTIONS tab.

#### **Actions on My Videos**

- Go to MY VIDEOS tab.
- To play out a video from this list now, click the **Playout Now** icon.
- To add a video to the playout list, click the Add to Playlist is icon. This will be available only in *Manual* and *Loop* playout modes.
- To add the entire list of videos in the page to the playout list, click **Add all to Playlist** link. **Note:** The **Add all to Playlist** link will be available only in the *Manual* playout mode.
- To add a video to the Distribution list, click the **Add to Distribution** icon.
- To add the entire list of videos in the page to the Distribution list, click **Add all to Distribution** link.

**Note:** The **Add all to Distribution** link will be available only if you have a *Manual Distribution process* configured.

- To delete a video, click the  $\blacksquare$  icon.
- To reorder the videos, drag and drop the individual videos to the desired location.

## Playlist Control

### To manually add videos to the playout list

**Note:** WNE must be set to *MANUAL* playout mode for you to be able to manually add videos to the playout list. If you wish to interrupt *Manual, Loop or Auto modes* in order to play out a particular video now, click the **Playout now** .

- 1. Ensure the playout mode is set to *MANUAL*.
- 2. Select the **STORIES** pane.
- 3. Locate the video story you wish to add to the playout list on the **All Stories** tab or a specific service tab (e.g. **Sports)**.
- 4. Click the **Add to playout** button next to the video you want to add to the Playout list. The video will be added to the Playout list and a confirmation pop up will be displayed in the bottom right-hand portion of the page.

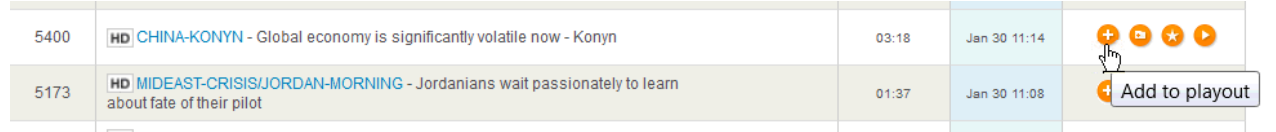

- If the Manual playout list is currently playing, the newly added video will be played out once it has progressed through to the top of the queue.
- If the Manual playout list is stopped (not playing out), the newly added video will be added to the Manual playout list. It will not play out until the **Start Playout** button is clicked and the playout resumes.

**Note:** If playout is switched to *MANUAL* mode, any video file that was already playing will be automatically stopped. Once you have manually constructed your playout list, click the **Start Playout** button in the Player to start playout. .

### To remove a video from the playout list

**Note:** WNE must be set to *MANUAL* playout mode for you to be able to manually remove videos from the Manual playout list. You cannot remove videos from the playout list if you are in *Loop* or *Auto* playout modes.

- 1. Ensure that the playout mode is set to *Manual*.
- 2. Select the **Playout** tab.
- 3. Locate the video story you wish to remove from the playout list on the **Now Playing Out** subtab.
- 4. Click button next to the video you wish to remove from the Manual Playout list. A confirmation popup will appear and the video will be removed from the Playout list.

### To change the order of videos in the Manual playout list

**Note:** WNE must be set to *Manual* playout mode to edit the sequence of videos in the playout list. By default, videos that are added to the Manual playout list will appear in the order in which they were manually added.

- 1. Click the **Playout** tab.
- 2. Click on the video story you wish to move up or down in the Manual playout list. While holding down the left mouse button, drag the story to the desired location in the Manual playout list.
- 3. Release the left mouse button. The selected video story will be repositioned in the Manual playout list.

## To add videos to Distribution Process

The File Distribution process allows Production users to distribute videos (and their associated script files) from the WNE Server onto other external systems.

**Note:** Your WNE Server must have a **Manual Distribution process** configured to support adding files to distribution. Contact your Newsroom support staff / administrator if you wish to use the *Add to Distribution* function and your WNE server has not yet been configured to support it. You may use the *Add to Distribution* function in any playout mode.

- 1. Select **All Stories** tab.
- 2. Locate the video story you wish to add to distribution process on the **Stories** sub-tab.

**Note:** To limit the list of videos displayed to a specific service (e.g., Sports), click the name of that service. To view all stories in all services to which you subscribe, click **All**. To suppress the display of advisories from the Stories sub-tab and limit the display to video stories, click the **Turn Off Advisories** link.

- 3. Click the **Add to Distribution** button next to the video you want to add. Alternatively, to add *all* items on a given Story page to the Distribution process, click **Add page to Distribution**.
- 4. A status message will be displayed while the video is added. The files will be added to the manual distribution process configured.

Configuration of File Distribution is covered in detail in the Administration section of this document.

# **Administration**

An administrator can log into the WNE Browser using an *administrator* account to perform administrative tasks specified below.

#### **Logging in as Administrator**

- Click the Login link on the top right corner of the screen to log in to the WNE client.
- Enter the *administrator login name* and *password*. If you select 'Remember me on this computer', you will not need to re-enter your login credentials on subsequent visits.

## Configuring Settings

Clicking the **Administration**  $\rightarrow$  **Settings** tab will present many configuration options for the WNE appliance. The **File Processor**, **Internet Backup**, and **Advanced** sub-tabs should only be modified with the consultation of a Reuters engineer.

**Note:** Modifying the Video definition setting from within the File Processor sub-tab will result in all content being removed from the system. Only content received from that point onwards will be stored.

Some of these settings are only to be altered by a Reuters engineer. The configurations which can be altered are specified below.

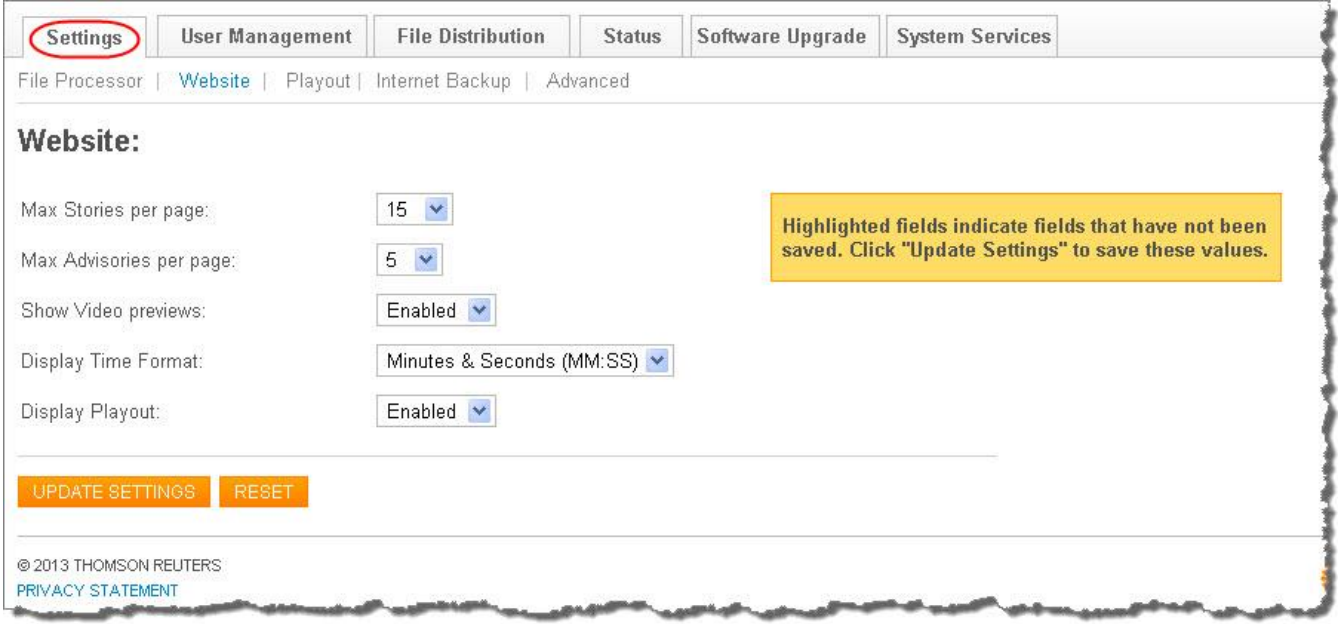

- Configuring the number of stories or advisories to be displayed per page
- Enabling / Disabling video previews
- Enabling / Disabling playout tab
- Enabling / Disabling slug to be displayed on video playout (in Loop mode)

Click UPDATE SETTINGS to save any changes. Some of the changes may require restart of one or more services. Go to **System Services** tab to restart the appropriate services

**Note:** Changing some of these settings may impact the health of your WNE system. Please contact Reuters support if you have any questions.

### Managing User Accounts

Clicking **Administration**  $\rightarrow$  **User Management** tab will display the list of WNE users currently available.

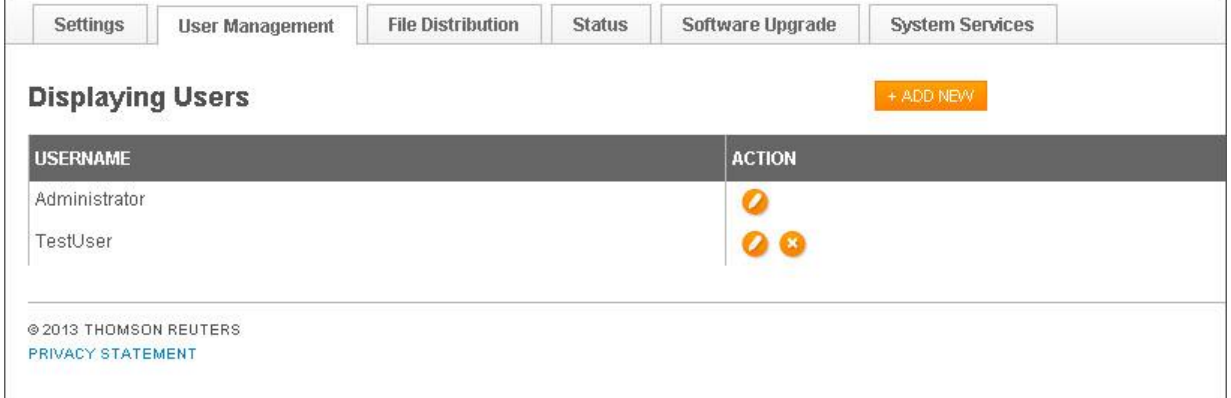

#### To add a new user • Click ADD NEW button.

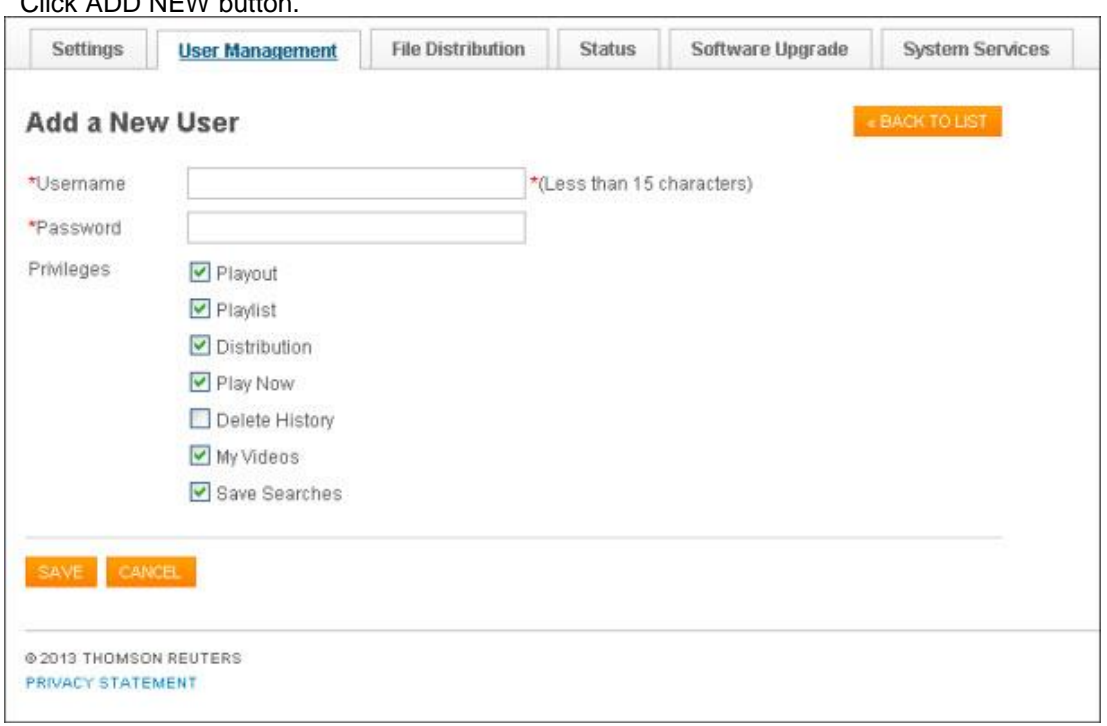

- Enter Username and Password
- Select the privileges for that user.
- Click SAVE.

#### To delete a user

- Go to Displaying Users Page.
- Click against the user which you want to delete. **Note:** You cannot delete an Administrator user. You can only reset the password.

#### To reset password for a user

- Click against the user for which you want to reset password.
- Edit password field.
- Click SAVE

### To change privileges for a user

- Click against the user for which you want to reset password.
- Check/uncheck the appropriate privileges.
- Click SAVE

### File Distribution

The File Distribution Process feature provides a flexible way of distributing files from the WNE server to both external systems and on the server.

- There are two types of distributions processes as follows:
	- Automation Distribution Process all the files that arrive on the WNE server will be distributed.
	- Manual Distribution Process only the files selected manually using the 'Add to Distribution' button will be distributed

Follow the steps below to add a new distribution process:

1. Go to **File Distribution** tab under **Administration**

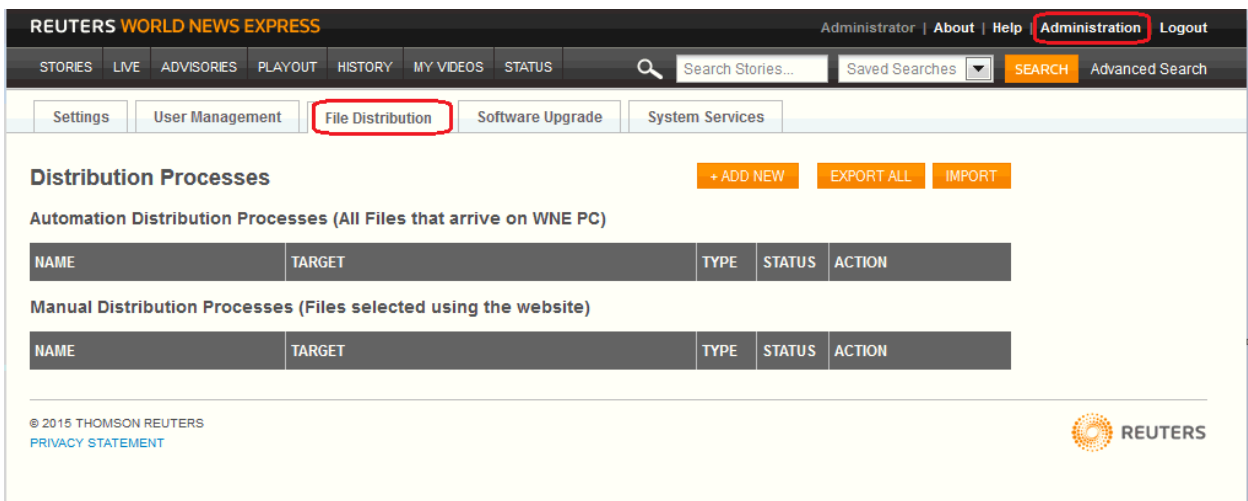

- 2. Click **ADD NEW** button.
- 3. In the Step 1 dialog box that appears, enter a name for the distribution process and click **NEXT**.

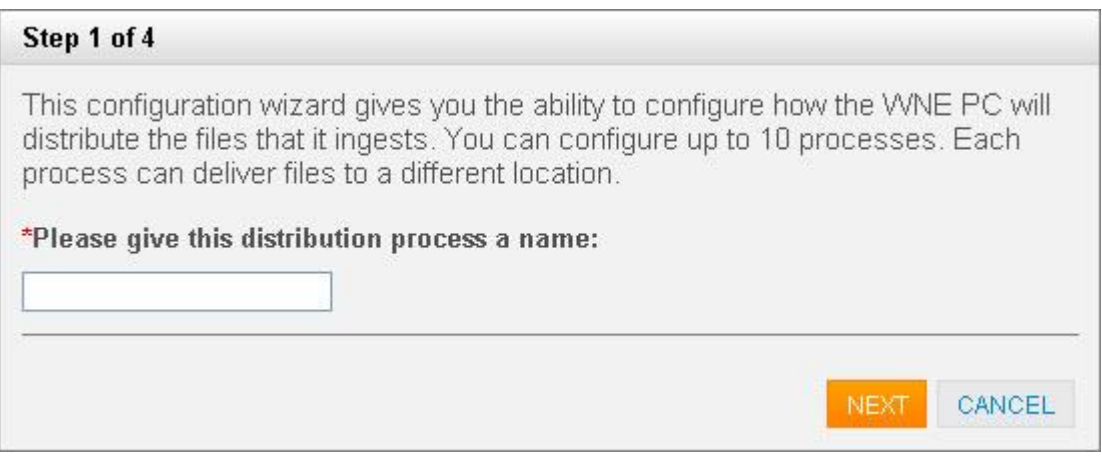

4. In Step 2, you have the option to choose the type of files and the method to distribute the same. Choose the appropriate values and click **NEXT**.

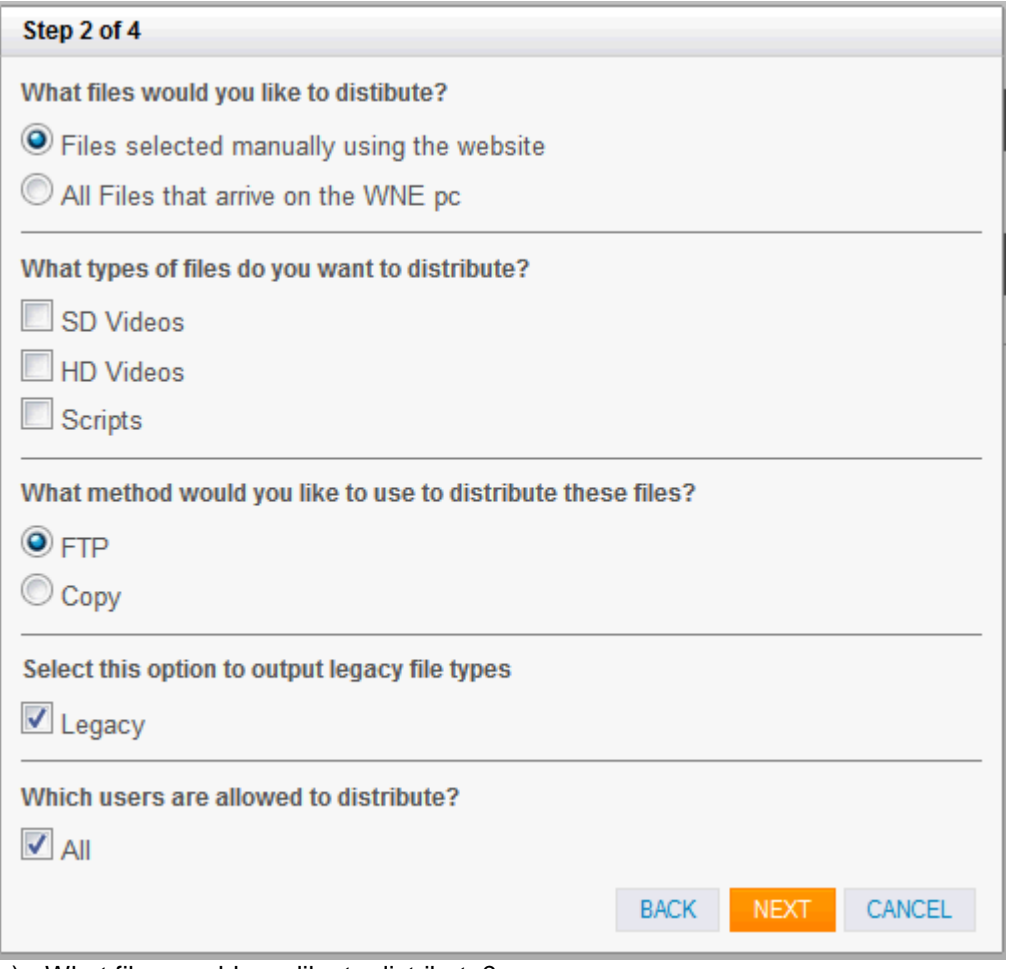

- a) What files would you like to distribute?
	- o **Files selected manually using the website** These are files that are selected manually using the 'Add to Distribution' button. The resulting process will be placed under Manual Distribution Process.
	- o **All Files that arrive on the WNE pc** These include all the files that arrive on the WNE PC. The resulting process will be placed under Automation Distribution Process.
- b) What types of files do you want to distribute?
	- o **SD Videos** SD videos will be distributed
	- o **HD Videos** HD videos will be distributed
	- o **Scripts** Scripts will be distributed.
	- o **Advisories** Advisories will be distributed.

**Note:** Advisories will be visible only for Automation Distribution i.e., only when *'All Files that arrive on WNE pc'* is selected in step (a)

If **All Files that arrive on WNE pc** is chosen in (a) AND **SD Videos** / **HD Videos** AND **Scripts** are chosen in (b), additional choices appear as shown below:

- **Distribute files in the order that they arrive** If scripts arrive earlier than videos, choosing this option will distribute them in the same order, as and when they arrive.
- **Distribute videos and scripts together** Choosing this option will ensure both the script files and their corresponding video files have arrived before distributing them together.
- c) What method would you like to use to distribute these files?
	- o **FTP**
	- o **Copy**
- d) **Legacy** used if shorter filenames are required, with fewer XML elements in the script output
- e) **Which users are allowed to distribute?** -use this option to filter user-specific file distributions.
- 5. In Step 3, depending on the method of distribution you chose in the previous step, different screens will appear as shown below:

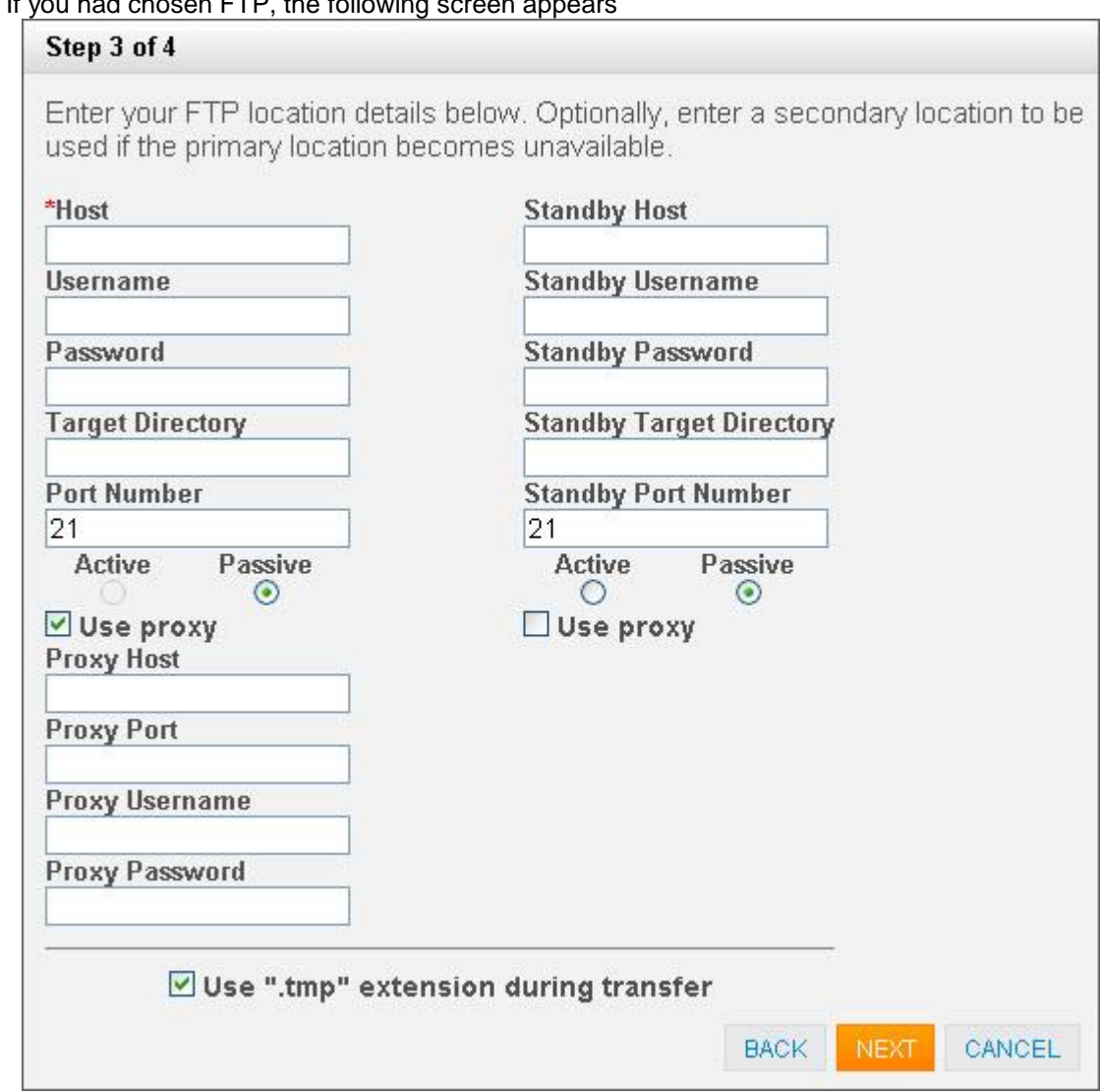

a) If you had chosen FTP, the following

Enter the following details and click NEXT.

- o **Host** hostname of the FTP server
- o **Username** username to access the FTP server
- o **Password** password to access the FTP server
- o **Target Directory** directory in the FTP Server where you want the files to be distributed
- o **Port Number** FTP Port number. The default value is 21.
- o **Active/Passive** Mode of FTP
- o **Use proxy** details of proxy server if it needs to be used.

Similarly, enter the standby location details if applicable. When the Primary configuration is not available, Standby will be used until the Primary is available again.

- o **Use ".tmp" extension during transfer** specifies if the files should use a .tmp extension while being transferred. It is recommended to keep this checked in order to prevent processing of incompletely transferred files. It should be unchecked only if your FTP server does not allow renaming of files or if the FTP server already uses a .tmp extension.
- b. If you had chosen Copy, the following screen appears

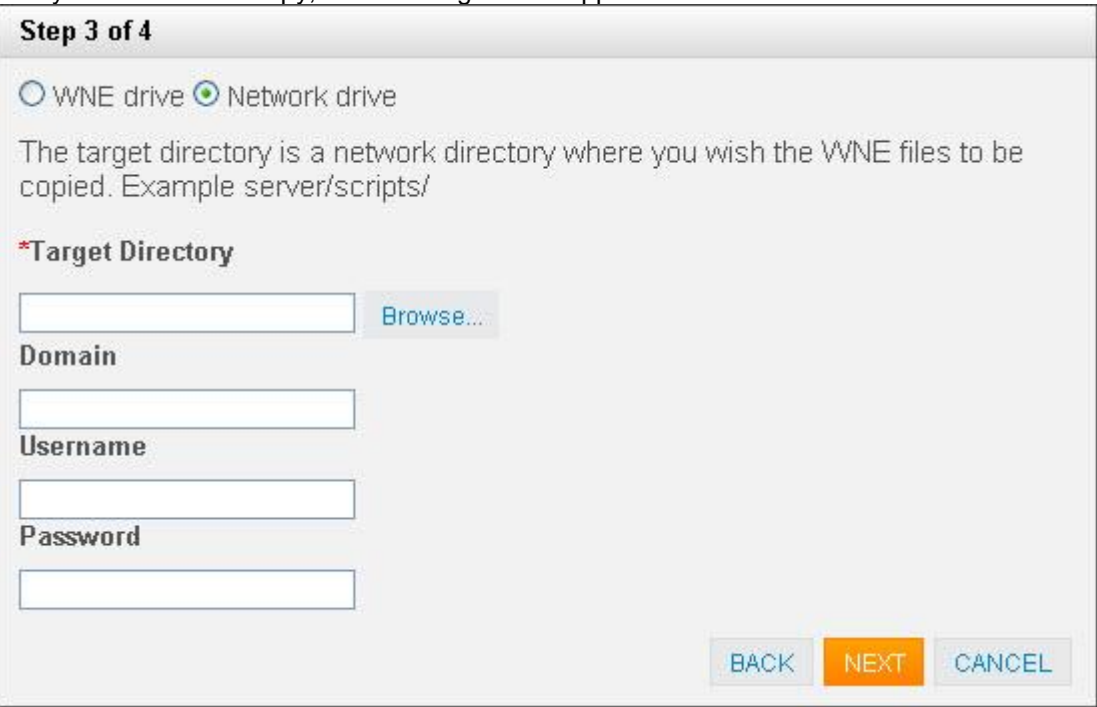

- o **WNE drive** Choose this if you want to copy the files to a WNE drive. Enter a target directory and click NEXT.
- o **Network drive** Choose this if you want to copy the files to a network drive. Enter the target directory along with username and password details to access it.
- 6. In **Step 4 of 4**, choose the required filter and click FINISH.

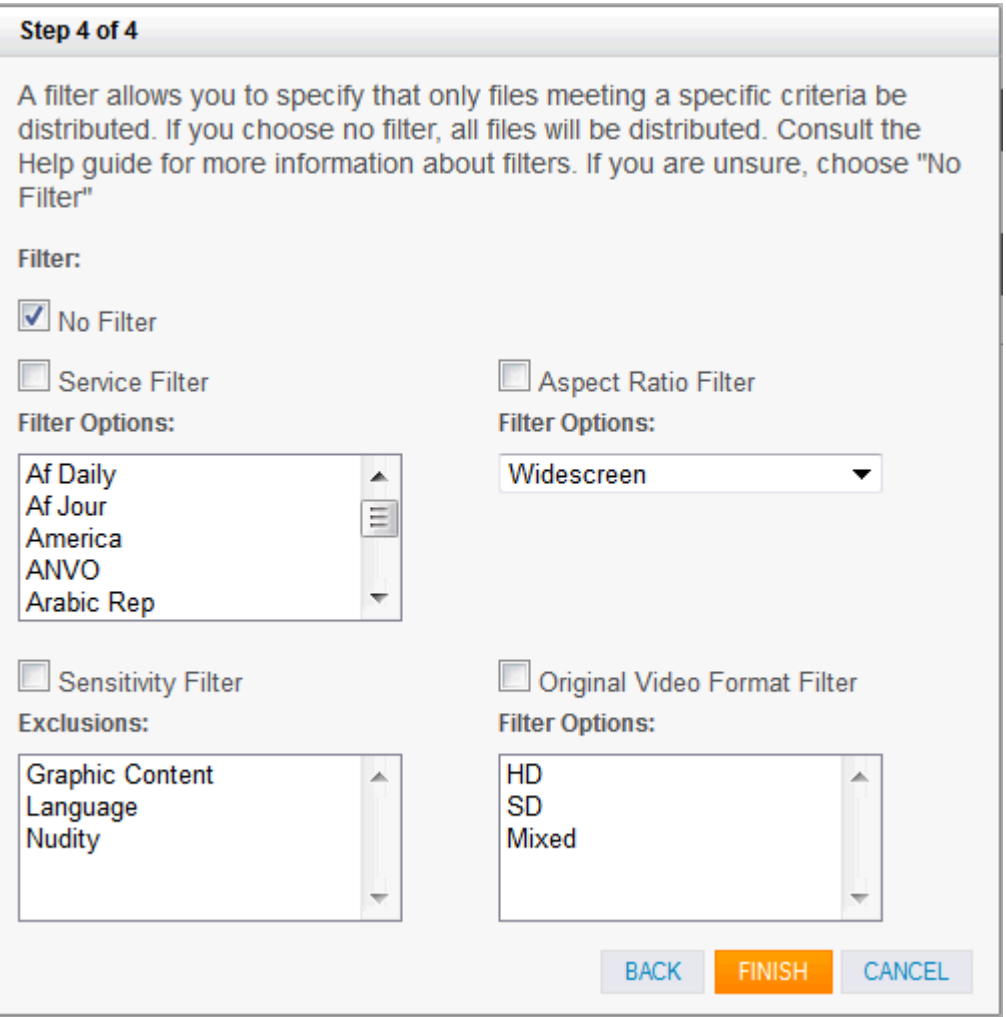

- a. **No Filter** All files will be distributed without any filtering.
- b. **Service Filter** Files will be filtered based on the service(s) you chose. A drop-down menu of available services will appear when you choose this option. You can select multiple services by holding down the control (Ctrl) key and selecting the required values.
- c. **Aspect Ratio Filter** Files will be filtered based on the aspect ratio you choose. A drop-down menu of available values (Widescreen/Pillarbox/Mixed/Zoomed) will appear when you choose this option.
- d. **Sensitivity Filter** files which contain sensitive content
- e. **Original Video Format Filter** files which were originally filmed in SD, or HD, or a mix of SD and HD
- 7. The following dialog box will appear if the distribution process was successful. Click OK to close it.

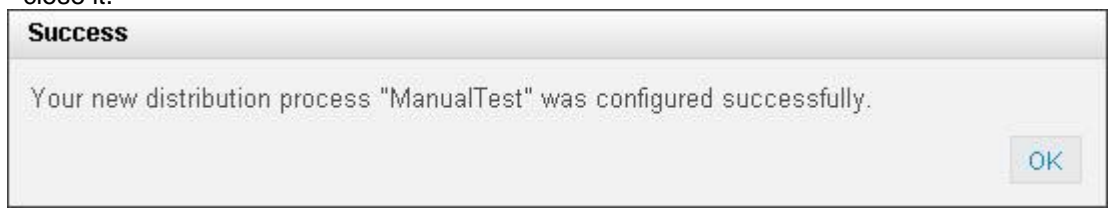

The newly configured process will now be listed in the main page either under Automation or Manual Distribution Processes, depending on how it was configured.

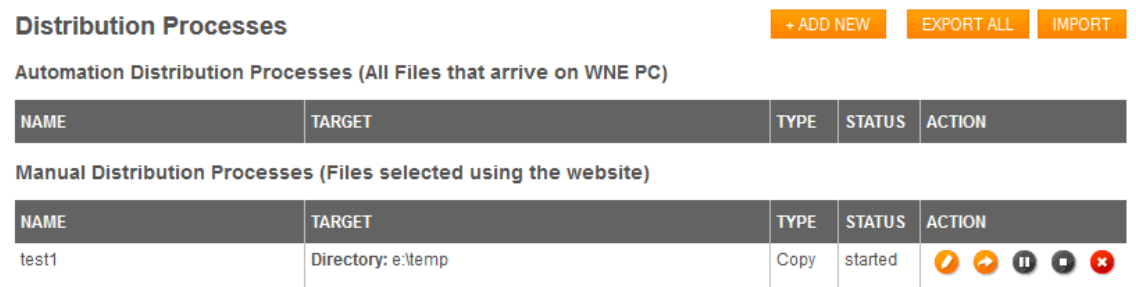

It is also possible to export individual file distribution jobs, export all distribution jobs, and import them (all as XML).

Processes can also be paused, which will cease to transmit any further files until they are unpaused. at this point, it is possible to choose whether to distribute all the files it would have distributed during the paused state, or to start distributing any new files.

Up to 30 active (un-paused) and 30 inactive (paused) file distributions can be setup.

**Note:** If you want to move files to multiple locations, configure multiple processes. You can configure up to ten different processes.

## Viewing and Managing System Statistics

The **Status** tab displays the hardware, software and other system statistics. An example screen shot of the page is shown below.

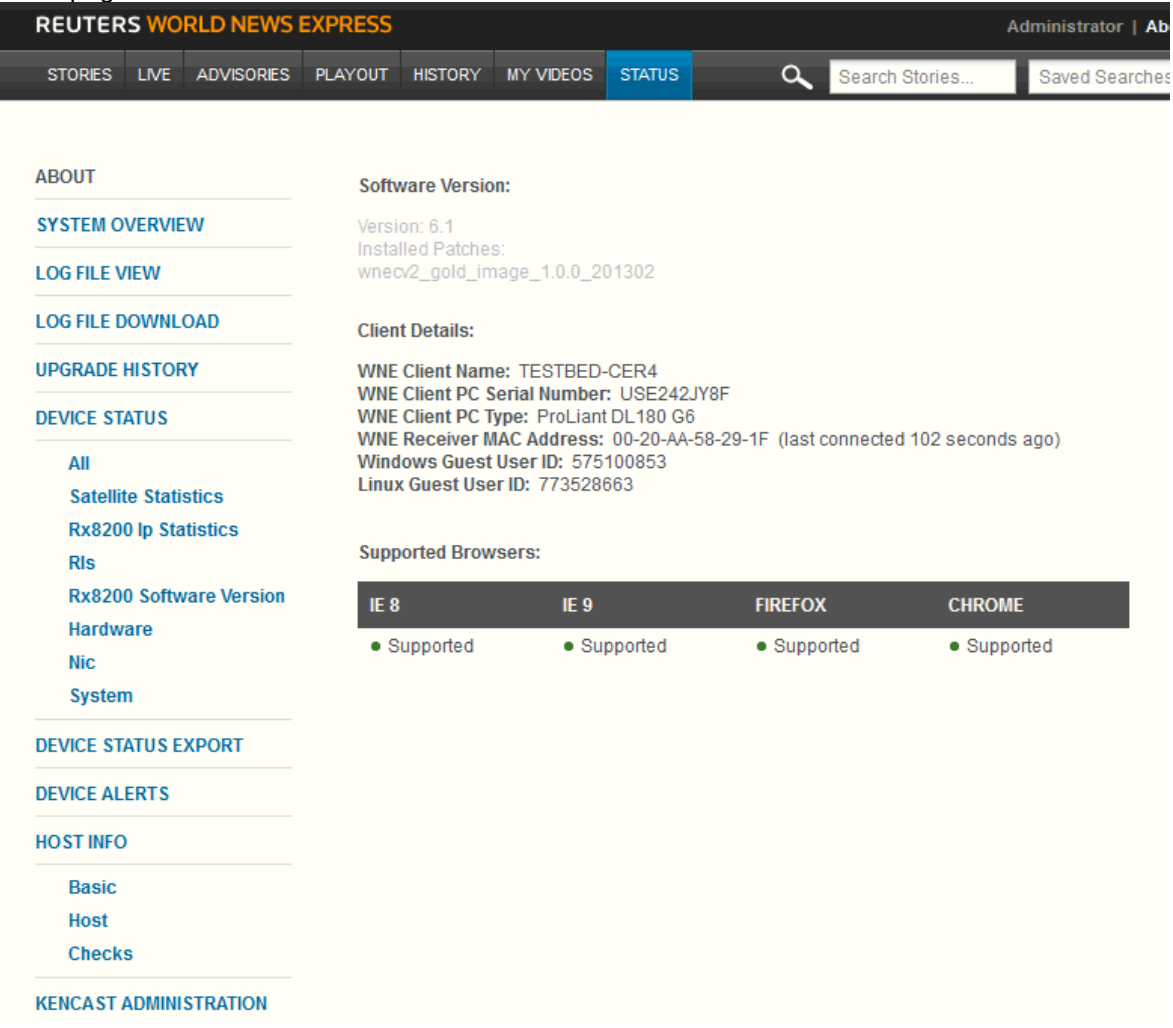

The various fields within DEVICE ALERTS are described below:

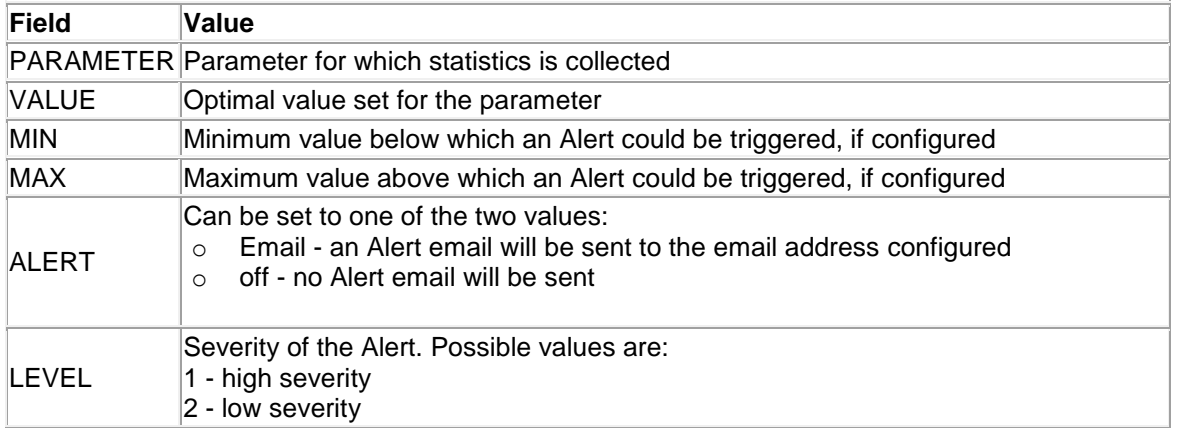

To view statistics for specific hardware or software, click the appropriate link under STATUS.

#### Setting up Email Alerts

You can set up email alerts for some of the parameters if the value exceeds a set threshold value. Those parameters for which the Alert column is grayed out cannot be configured for alerting.

1. Choose the parameter for which you want to set up an Alert.

- 2. Set a minimum and maximum value. Alternatively, you can skip this and leave the VALUE column to define threshold.
- 3. Edit the ALERT column by clicking it and choose *Email* from the drop-down menu.
- 4. Edit the LEVEL column by clicking it and choose the *severity level* for the above Alert.
- 5. Go to MANAGE ALERTS on the left side tab.
- 6. In the ADD EMAIL ADDRESSES field, enter the email addresses to which you want the Alert email to be sent. Click ADD

The email addresses will now be listed under YOUR EMAIL ALERTS.

**Note:** Each email address must be entered on a separate line. Comma separated values are not allowed.

## Stopping / Restarting System Services

Some of the administrative actions will require a restart of the corresponding services. You can find the options to stop or restart the different services under **System Services** tab.

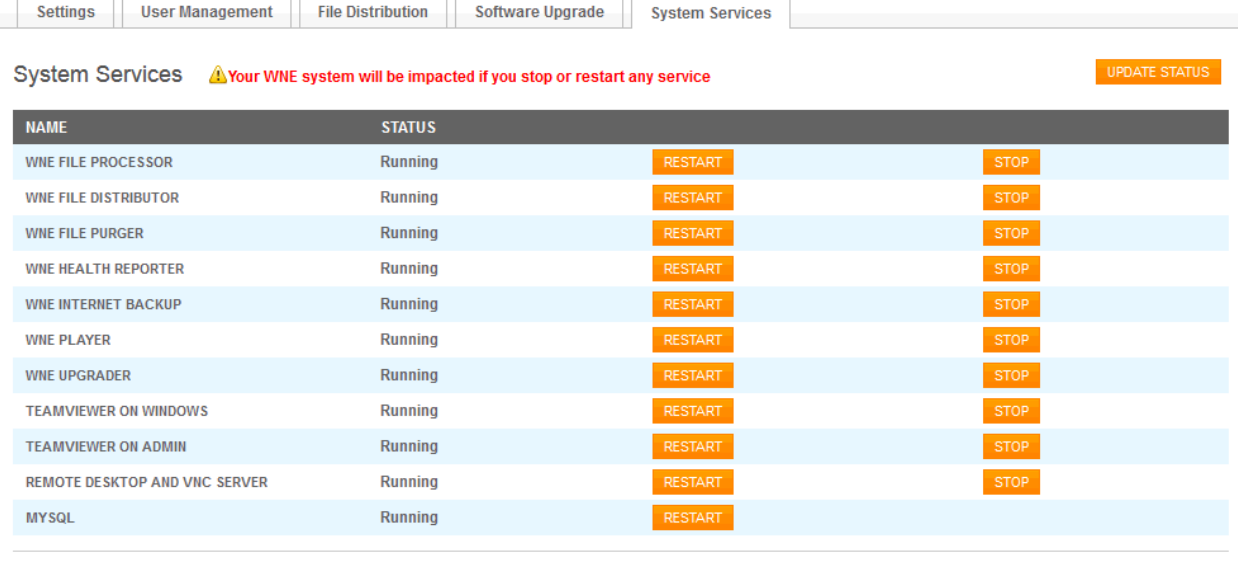

RESTART ALL STOP ALL

To restart or stop a specific service, click the corresponding button. Note that it might take 15-20 seconds for the process to complete. To ensure that you are looking at the latest update at any given time, click UPDATE STATUS button on the top right corner of the page.

### Upgrading to Latest Version

The **Software Upgrade** page under **Administration** will tell you if are running the latest version of the software. The availability of an updated software will be displayed in a message banner, and on the **Software Upgrade** section.

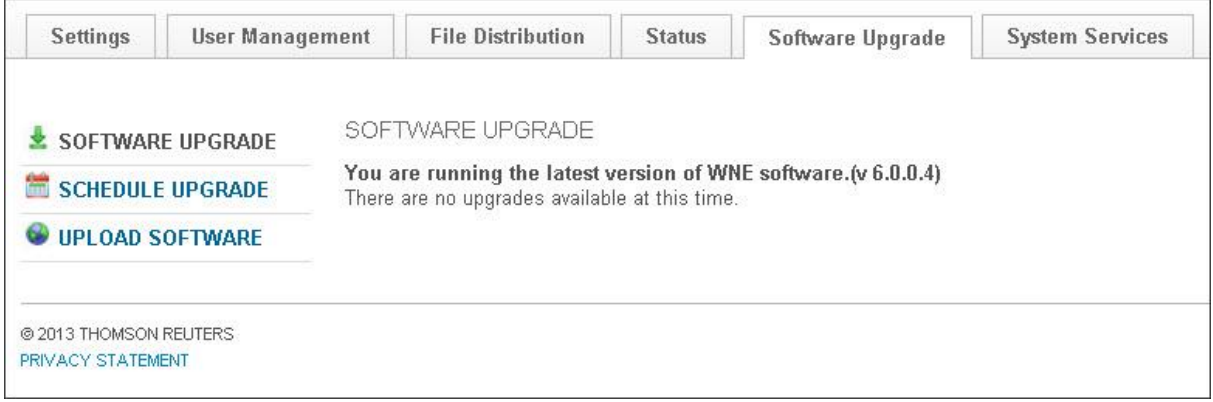

### Scheduling an Upgrade

When a new software version has been made available, you can either install the software immediately, or schedule to automatically install it on a specific date and time. Use the **Schedule Upgrade** section to enter the time and date at which the system will automatically perform the upgrade.

**Note:** Some upgrades may require a reboot, which will be performed automatically by the installation procedure. If a reboot is required, it will be notified as such in the release notes.

#### Uploading the Software

For maintenance operations, it is possible to upload software from a USB drive, or to retrieve the latest software from the internet.

**Note:** This procedure should only be performed by Reuters support personnel, unless otherwise advised by Reuters support.